# IQrouter V3 Quick Installation Guide —

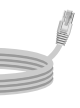

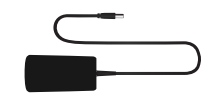

4

Ethernet Cable Power Adapter

## Installation Overview

# What's in the box

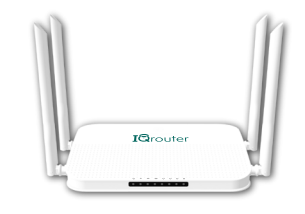

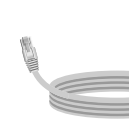

**IQrouter** 

- The initial configuration can be accomplished over WiFi or via Ethernet.
- Unplug any other WiFi access points or extenders in your home. You will need to re-enroll them with IQrouter once done with the configuration.

# Before you begin

For Wireless Protected Setup (WPS) **briefly** press the inset reset button on the back of the router. The WPS will be enabled for two minutes, during which you can enroll wireless printers and other devices.

> **1** - Disconnect any third-party routers from the ISP-supplied modem. If the modem is a simple bridge modem, turn it off, otherwise leave any allin-one units on. If the ISP-supplied modem includes WiFi, turn off the WiFi and unplug any LAN cables.

## First – Connect the hardware

### **2** - Wait 5 minutes if modem was turned off, then turn on.

## *For support see page 4*

## Take a picture of your new installation and save it. Should you ever need to contact Support, these pictures will be time-saving.

*Note: pressing the inset reset button on the back of the unit for 10 seconds or longer will reset the device to factory settings.*

**din** di

Press 1 second

∣©

Tips

Additional info & FAQ: evenroute.com/documentation

Questions email us: support@evenroute.zendesk.com

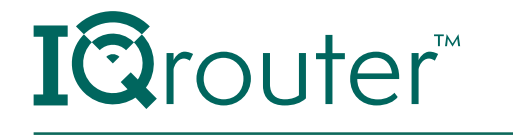

If your IQrouter is connected to an ISP-supplied all-in-one (modem/router/Wifi), please read our guides for how to configure them for optimal functioning with the IQrouter. *It is very important that ALL traffic flows through the IQrouter so it can deliver its benefits.* 

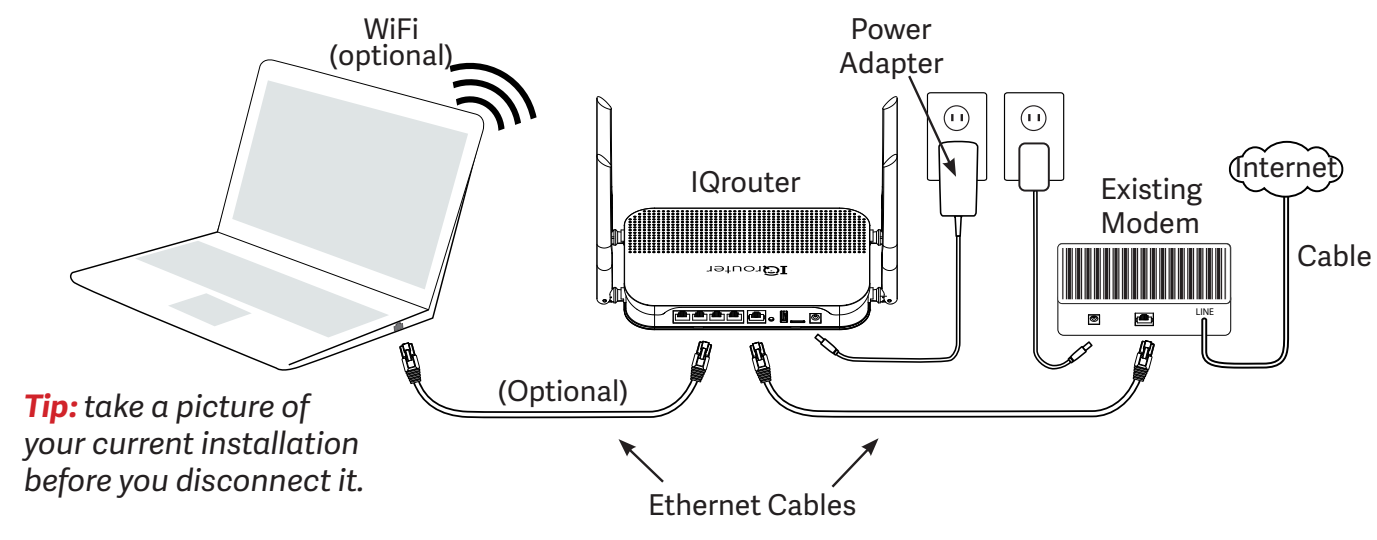

## evenroute.com/configuring

Now that the IQrouter is managing the line, you will want to ensure that you get all the benefits wherever you are in the home, please read our Network Quality article to learn more about how to get good results:

## http://evenroute.com/networking-quality

The IQrouter features a Speed Test that runs from the router itself so that it can accurately account for all traffic and report true peak throughput as well as total managed throughput. It can be run from any device and will always report accurate managed line speed, unaffected by any limitations of the device or its connection. To run this test, log in to the IQrouter and select Configure→Speed Test.

Make sure you also read the articles on our Speed page:

## http://evenroute.com/speed

If something does not seem to be working well, first log into the administrative interface for possible warnings and other feedback. The IQrouter will let you know about line issues, problems with upstream gear and other possible issues. Please check your Customer Dashboard regularly to see information about your line. Go to Status → Customer Dashboard once logged in.

To enroll WiFi clients they must be using WPA2-PSK security.

Most devices auto-negotiate, but some don't and it must be manually selected on the device via the settings on the device.

### *WPS*

## *Support:*

**3** - Connect the Ethernet cable coming from the modem to the WAN (blue) port of the IQrouter.

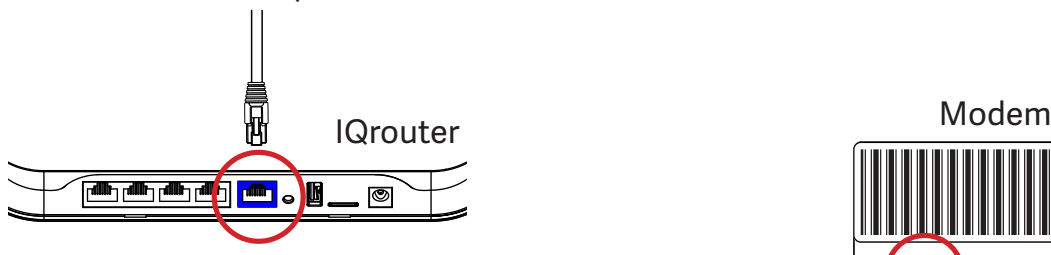

**6** - Wait a few minutes for the lights to turn on. Check them to make sure the hardware connection is correct, as in the image below.

O O<br>I INK INTERNET

 $\Omega$ 

**4** - Turn on the modem (but not the IQrouter).

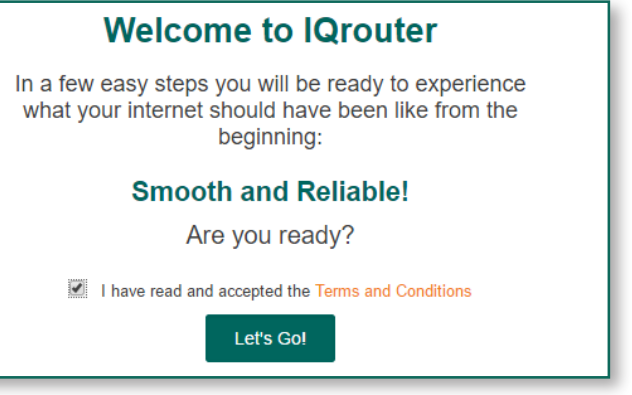

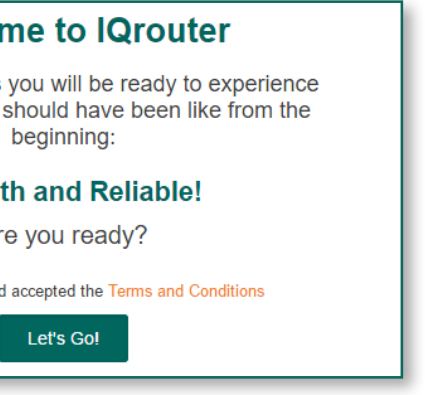

**5** - Now plug in the IQrouter.

# Next – Configure the IQrouter

**2** - On your computer, open a browser window (Internet Explorer, Firefox, Safari, Chrome, etc.) and type this address:

## iqrouter.menu

*(Note: if that doesn't work, type http://192.168.7.1)*

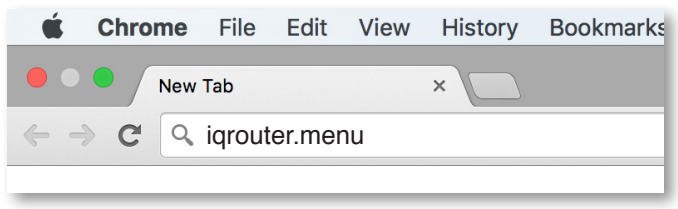

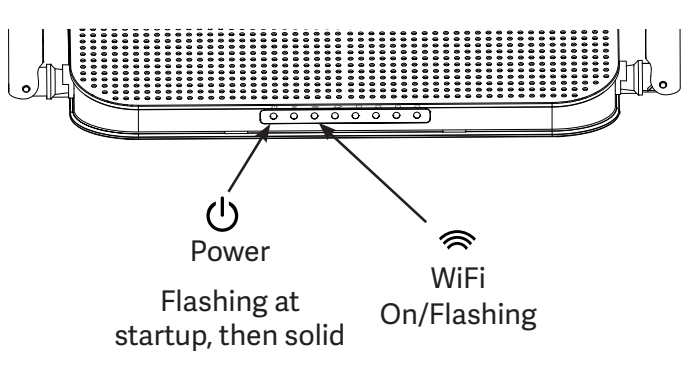

**1** - Connect the IQrouter to a computer with an Ethernet cable or via WiFi.

If connecting by WiFi, the SSID is changeme and the password is changeme. Note: this WiFi will only exist during setup. The setup process will ask you for a new WiFi name and password.

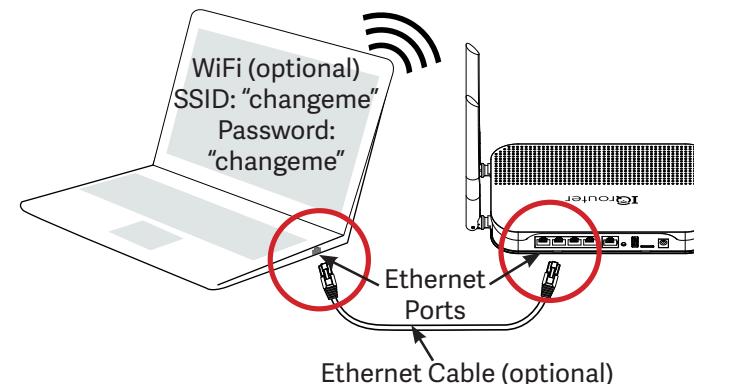

## **4** - When done with setup, the lights should look like this.

Note: The router LAN is a 192.168.7.x network, with a subnet mask of 255.255.255.0. It is a DHCP server whose pool starts at 192.168.7.100 . The router is reachable on the LAN at http://192.168.7.1

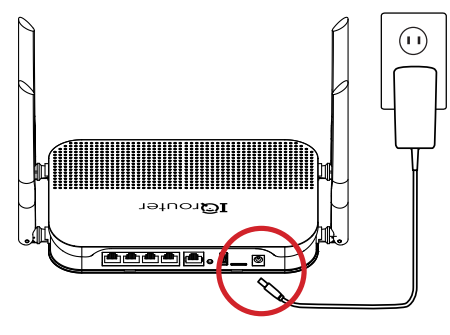

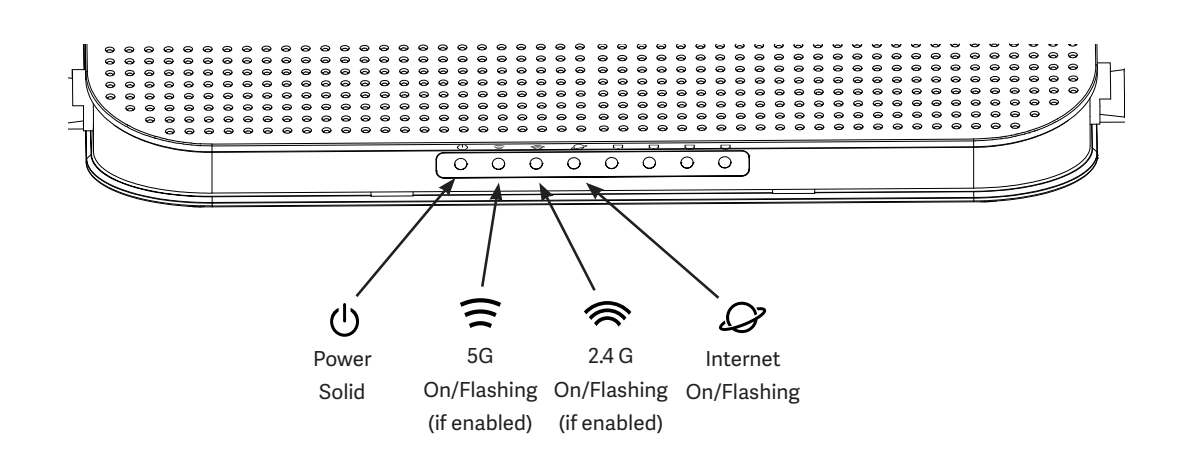

### **3** - This launches the configuration wizard. Follow the directions on your screen.

**5** - If you had Ethernet cables previously plugged into a third-party router or the ISPsupplied device, plug them now into the IQrouter's LAN ports.

**6** - Re-enroll wireless extenders, printers, and devices to the IQrouter SSID you defined.

**7** - *Very Important*: If the device the IQrouter is connected to has WiFi, please ensure that the WiFi is permanently disabled on that unit. Otherwise traffic will bypass the IQrouter and contribute to issues. We recommend you rename the WiFi on the ISP device to 'TurnMeOFF' before you disable it so that if it comes back on, you will know what to do.

That's it! Please give the IQrouter a day or two to tune itself to your line. It will be continually measuring and adapting to optimize the quality over time. So don't expect all the benefits until it has been able to adjust. High speed lines also need a day or two to discover the true maximum throughput. Some lines are highly variable and might even take longer.